# **NOC**

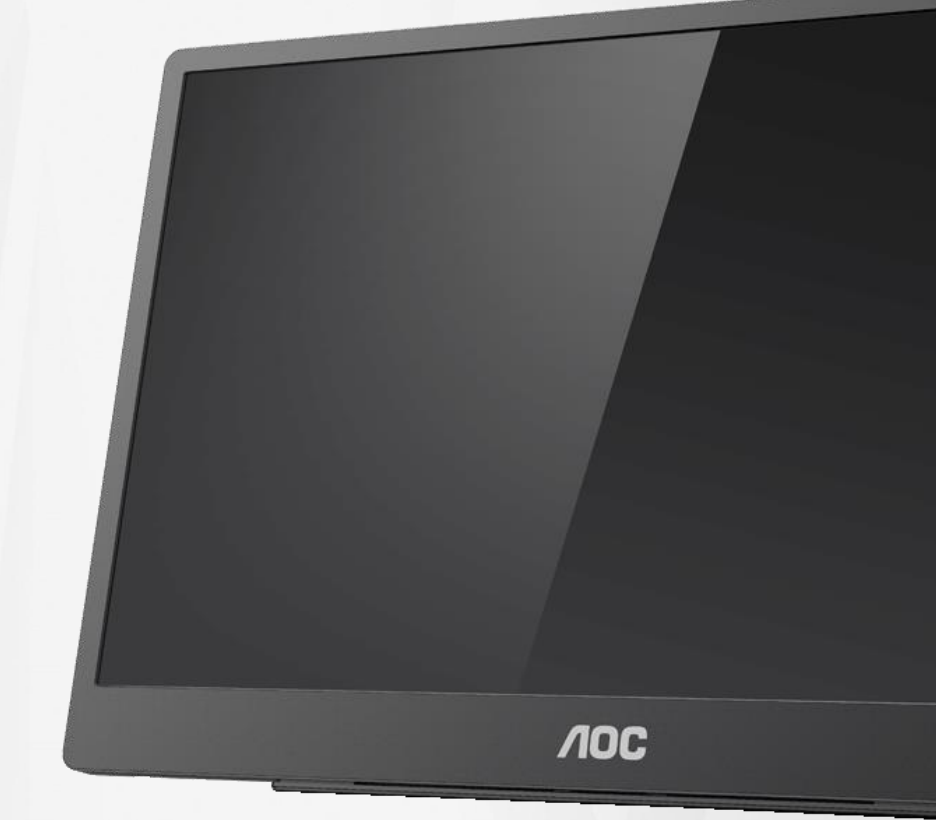

## LCD-monitorin käyttöopas **16T2**

www.aoc.com **©**2020 AOC. Kaikki oikeudet pidätetään.

ı

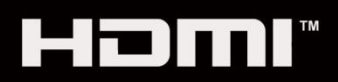

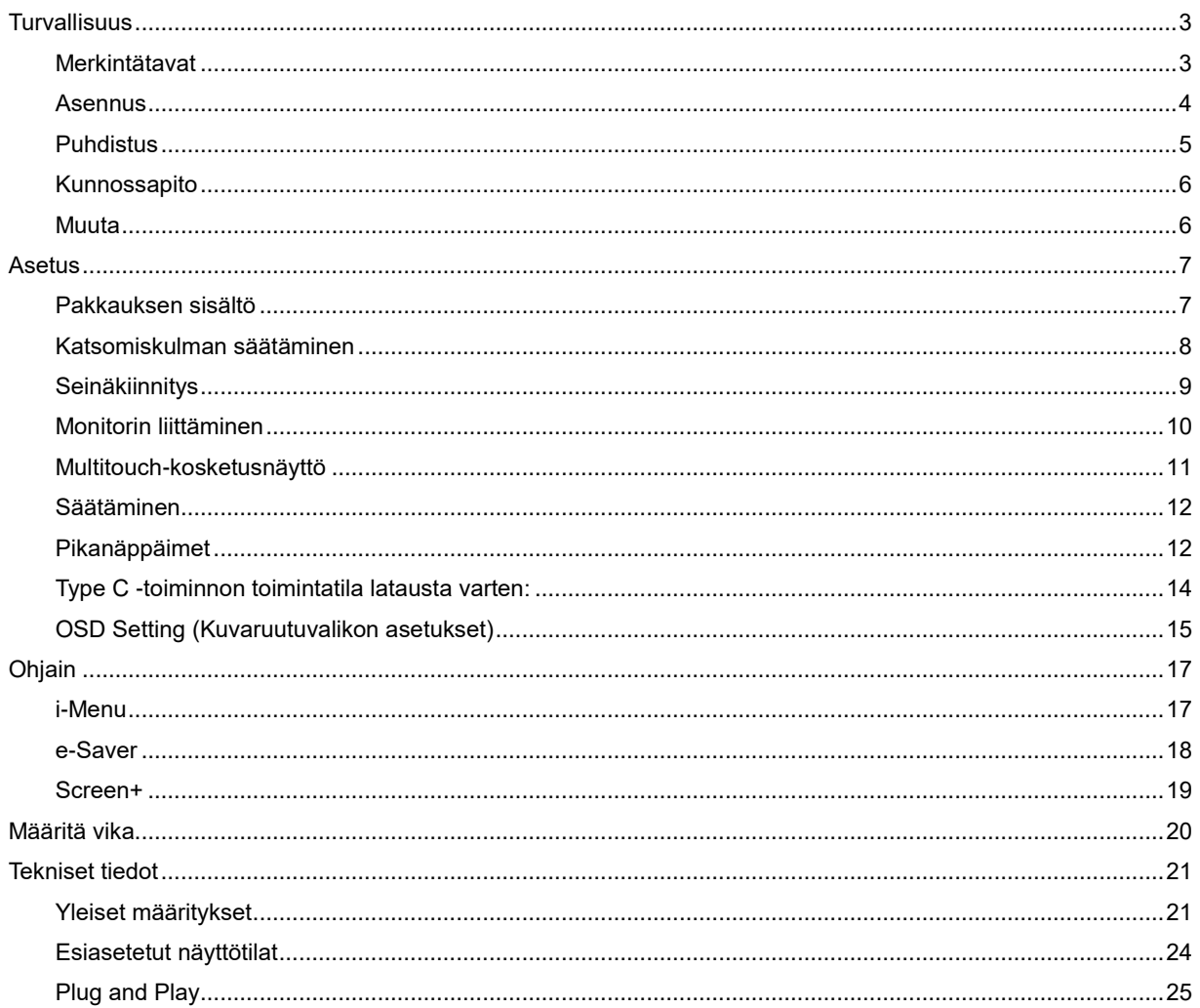

## <span id="page-2-0"></span>**Turvallisuus**

## <span id="page-2-1"></span>**Merkintätavat**

Seuraavissa alaosioissa kuvataan tässä asiakirjassa käytetyt merkintätavat.

#### **Huomautukset, vaarat ja varoitukset**

Tässä oppaassa esiintyy tekstilohkoja, joiden vieressä näkyy kuvake ja joiden teksti on lihavoitua tai kursivoitua. Nämä lohkot ovat huomautuksia, vaaroja ja varoituksia, ja niitä käytetään seuraavasti:

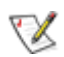

**HUOMAUTUS:** HUOMAUTUS ilmaisee tärkeitä tietoja, jota auttavat hyödyntämään tietokonejärjestelmää paremmin**.**

## Л

**VAARA:** VAARA ilmaisee joko potentiaalista vaaraa laitteistolle tai tietojen menettämisestä. Kohdassa neuvotaan, miten ongelma vältetään.

## Л

**VAROITUS:** VAROITUS viittaa mahdolliseen tapaturmavaaraan. Kohdassa neuvotaan, miten vaara vältetään. Joissain tapauksissa varoitukset on merkitty toisella tavalla eikä niiden ohessa ole symbolia. Tällaiset varoitukset on esitetty viranomaisten määräysten edellyttämässä muodossa.

## Л

**VAROITUS:** Tämä tuote sisältää magneetteja. Pidä se etäällä kohteista, joihin magneetti voi vaikuttaa, kuten sydämentahdistin.

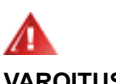

#### **VAROITUS:**

Tämä tuote sisältää ladattavan litiumakun:

Akun vaihtaminen vääräntyyppiseen voi ohittaa monitorin suojauksen.

Akun hävittäminen tulessa tai kuumassa uunissa tai sen mekaaninen murskaaminen tai leikkaaminen voi johtaa räjähdykseen.

Akun jättäminen erittäin kuumaan ympäristöön voi johtaa räjähdykseen tai syttyvän nesteen tai kaasun vuotoon. Akun altistaminen erittäin matalalle ilmanpaineelle voi johtaa räjähdykseen tai syttyvän nesteen tai kaasun vuotoon.

### <span id="page-3-0"></span>**Asennus**

Älä aseta näyttöä epävakaaseen kärryyn, telineeseen, kolmijalkaan, kannattimeen tai pöydälle. Jos monitori putoaa, se voi aiheuttaa henkilövamman aiheuttaa vakavaa vahinkoa tälle tuotteelle. Käytä laitetta ainoastaan valmistajan suosittelemissa tai tuotteen kanssa myytävissä kärryissä, telineessä, kolmijalassa, kannakkeilla tai pöydällä. Noudata valmistajan ohjeita asentaessasi tuotetta ja käytä valmistajan suosittelemia kiinnitysvarusteita. Laite- ja kärry-yhdistelmää tulee siirtää varovasti.

Älä työnnä mitään esinettä näytön kotelon aukkoihin. Se voi vahingoittaa jännitteisiä osia ja aiheuttaa tulipalon tai sähköiskun. Älä koskaan kaada näytön päälle mitään nestettä.

**Ala**Älä aseta tuotteen etuosaa lattiaa päin.

<u>4.</u> Jätä näytön ympärille hieman tilaa, kuten alla on näytetty. Muuten ilmanvaihto voi olla riittämätön, jolloin ylikuumeneminen voi aiheuttaa tulipalon tai vahingoittaa näyttöä.

Välttääksesi mahdollisen vahingon, esimerkiksi kehyksen kuoriutumisen paneelista, varmista, ettei monitori ole kallistunut alaspäin yli -5 astetta. Jos -5 asteen enimmäis-alaspäin kallistuskulma ylitetään, monitorin vahinko ei kuulu takuun piiriin.

Katso alta suositellut tuuletusalueet näytön ympärillä, kun näyttö on asennettu jalustaan:

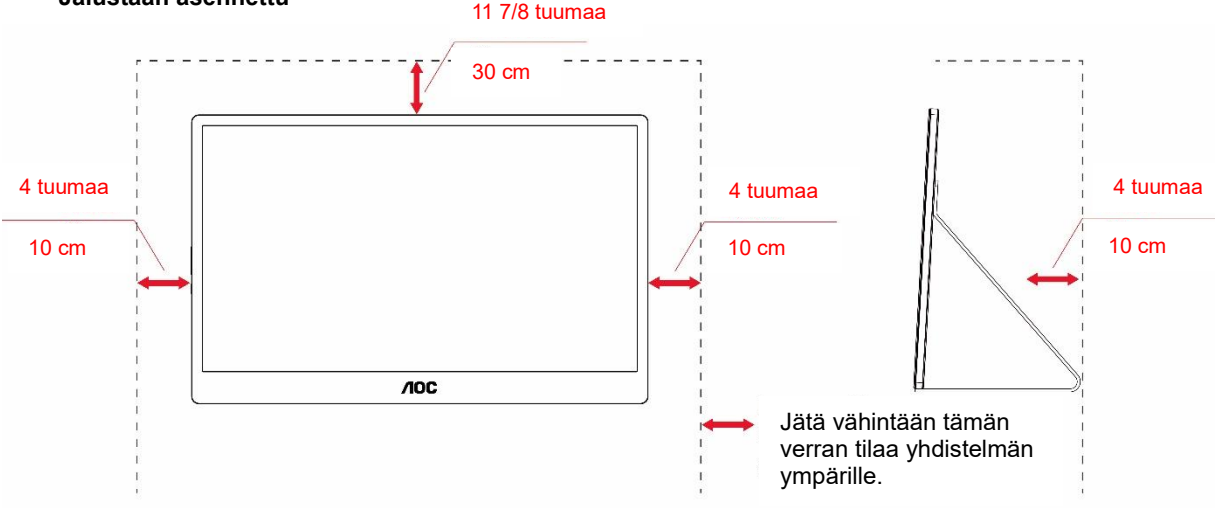

#### **Jalustaan asennettu**

## <span id="page-4-0"></span>**Puhdistus**

Puhdista kotelo säännöllisesti liinalla. Voit käyttää pehmeää pesuainetta tahrojen pyyhkimiseen voimakkaan pesuaineen asemesta, sillä se syövyttää tuotteen koteloa.

Varmista puhdistaessasi, ettei pesuainetta pääse laitteen sisään. Puhdistusliina ei saa olla liian karkea, jottei se naarmuta näytön pintaa.

**1** Irrota virtajohto ennen tuotteen puhdistamista.

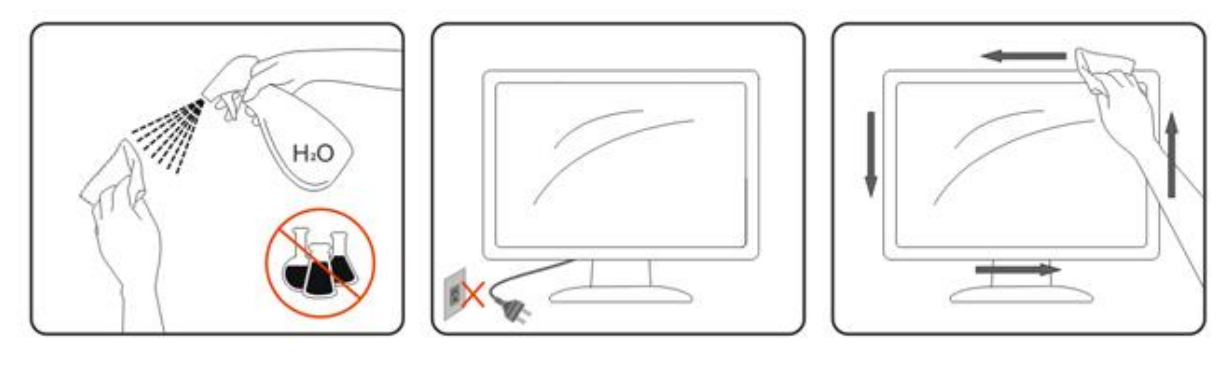

## <span id="page-5-0"></span>**Kunnossapito**

- Suojataksesi monitorin mahdolliselta vahingolta, älä kohdista liiallista painetta LCD-paneeliin. Kun siirrät monitorin, nosta sitä kehyksestä kiinni pitäen; älä nosta monitoria pitämällä käsiäsi tai sormiasi LCD-paneelilla.
- Irrota monitori pistorasiasta, jollet aio käyttää sitä pitkään aikaan.
- Irrota monitori pistorasiasta, jos sinun on puhdistettava se hieman kostealla liinalla. Näytön voi pyyhkiä kuivalla liinalla, kun virta on kytketty pois päältä. Älä kuitenkaan käytä koskaan orgaanista liuotinta, kuten alkoholia tai ammoniakkipohjaisia nesteitä, monitorin puhdistamiseen.
- Välttääksesi sähköiskun vaaran tai monitorin pysyvän vahingoittumisen, älä altista sitä pölylle, sateelle, vedelle tai liian kostealle ympäristölle.
- Jos monitori kastuu, pyyhi se kuivalla liinalla niin pian kuin mahdollista.
- Jos vierasta ainetta tai vettä joutuu monitorin sisään, kytke välittömästi virta pois päältä ja irrota virtajohto pistorasiasta. Poista sitten vieras aine tai vesi ja toimita laite huoltokeskukseen.
- Älä säilytä tai käytä monitoria tiloissa, joissa se altistuu kuumudelle, suoralle auringonpaisteelle tai äärimmäiselle kylmyydelle.
- Kun tuote on korjattu, palauta se normaaliin käyttötilaan liittämällä se pistorasiaan.
- Ylläpitääksesi monitorin parasta suorituskykyä ja pidentääksesi sen käyttöaikaa, käytä monitoria tiloissa, joka asettuu seuraavien lämpötila- ja kosteusalueiden sisään.

Lämpötila: 0–40 °C

Kosteus: 20–80 % RH

### <span id="page-5-1"></span>**Muuta**

<u>4≸</u>Jos tuotteesta tulee omituista hajua, ääntä tai savua, irrota virtajohto VÄLITTÖMÄSTI ja ota yhteys huoltokeskukseen.

**// V**armista, ettei pöytä tai verhot tuki tuuletusaukkoja.

<mark>∄∖</mark>Älä kohdista LCD-näyttöön rajuja tärinöitä tai iskuja käytön aikana.

Ala kolhi tai pudota näyttöä käytön tai kuljetuksen aikana.

 $\sqrt{!}$ Jos etupaneelissa on kiiltävä pinta, näytön sijoittamista tulee harkita, koska paneelin kehys voi aiheuttaa häiritseviä heijastuksia ympäristön valosta ja kirkkaista pinnoista.

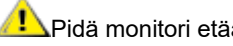

Pidä monitori etäällä terävistä kohteista.

## <span id="page-6-0"></span>**Asetus**

## <span id="page-6-1"></span>**Pakkauksen sisältö**

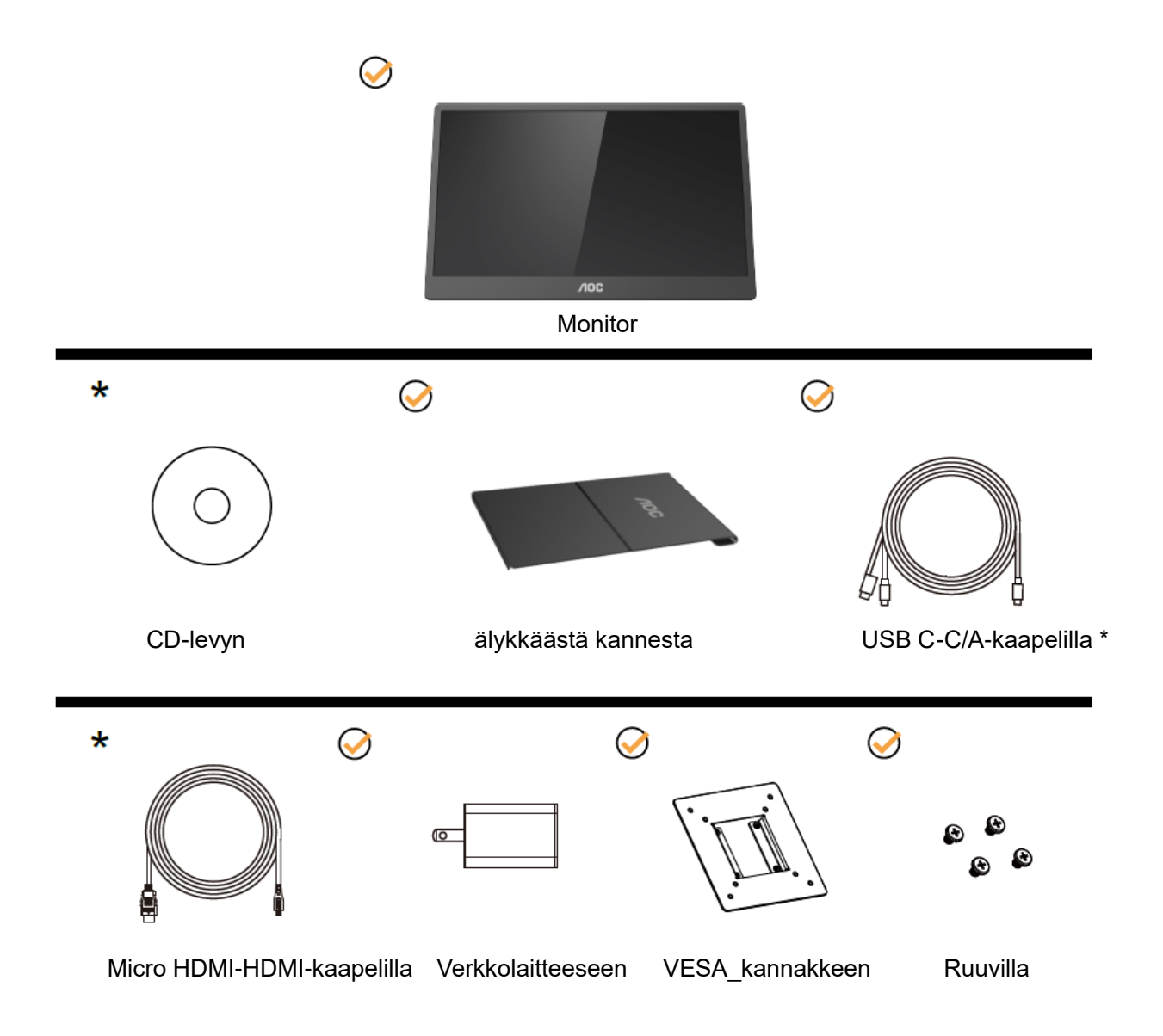

\* Erilainen alueen mukaan.

\* USB-C:llä on erilaisia määrityksiä. Ennen kuin ostat AOC 16T2 USB-C -monitorin, varmista, että laitteesi USB-C-portti tukee "DP Alt"-tilaa.

Tämä on välttämätöntä, jotta monitori voi vastaanottaa videota laitteestasi USB-C-kaapelilla.

## <span id="page-7-0"></span>**Katsomiskulman säätäminen**

Optimaalista katsomista varten on suositeltavaa katsoa näyttöä suoraan edestä ja säätää sen jälkeen monitorin katsomiskulma halutuksi.

Pidä kiinni älykkäästä kannesta ja monitorista, ettei monitori kaadu, kun muutat sen kulmaa.

Voit säätää monitorin katsomiskulmaa 20°–30 ° (vaakasuunta) tai 25°–30 ° (pitkittäissuunta).

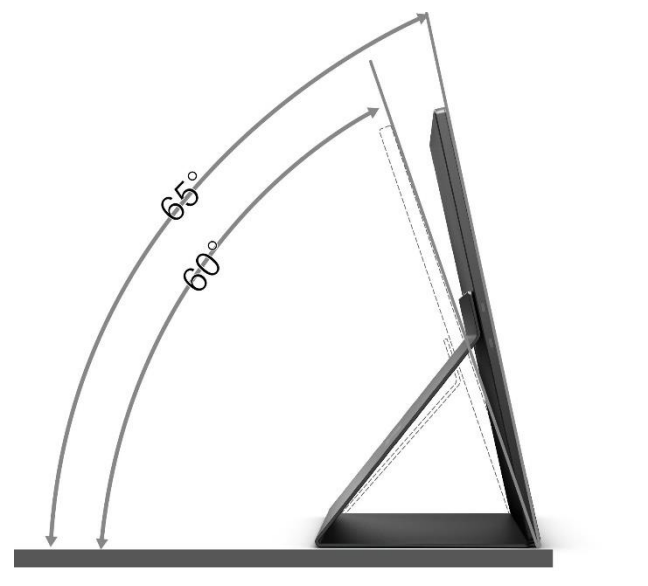

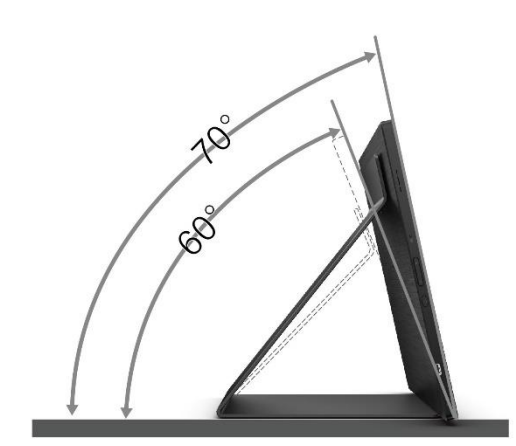

## **MHUOMAUTUS:**

- 1. Älä säädä katsomiskulmaa yli 20–30 astetta (vaakasuunta) tai 25–30 astetta (pitkittäissuunta) välttääksesi laitteen vahingoittumisen.
- 2. Pidä kiinni älykkäästä kannesta ja monitorista, ettei monitori kaadu, kun muutat sen kulmaa.
- 3. Älä kosketa nestekidenäyttöä katsomiskulmaa muuttaessasi. Se voi aiheuttaa vahinkoa tai murtaa nestekidenäytön.

AOC 16T2 -monitori tukee automaattista kääntötoimintoa näytön pitämiseksi pystysuorassa, kun sitä käännetään pysty- ja vaakasuunnan välillä.

**Tärkeää:** Asenna I-MENU (Versio 2.0 tai uudempi) CD-ROM-levyltä tai AOC-web-sivustolta. OSD-valikon suunta mukautuu näytön kiertymisen mukaisesti. i-Menu on pakollinen näytön sisällön mukauttamiseksi näytön kiertymisen mukaiseksi. i-Menu toimii vain Windows-käyttöjärjestelmässä.

#### VAROITUS:

- 1. Näyttöruudun mahdollisen vahingoittumisen ehkäisemiseksi, kuten paneelin kuoriutumisen, varmista, ettei monitori ole kallistunut alaspäin yli -5 astetta.
- 2. Älä paina näyttöä, kun säädät monitorin kulmaa. Pidä kiinni vain kehyksestä.

## <span id="page-8-0"></span>**Seinäkiinnitys**

Lisävarusteena saatavan seinäkiinnitysvarren asennuksen valmistelu.

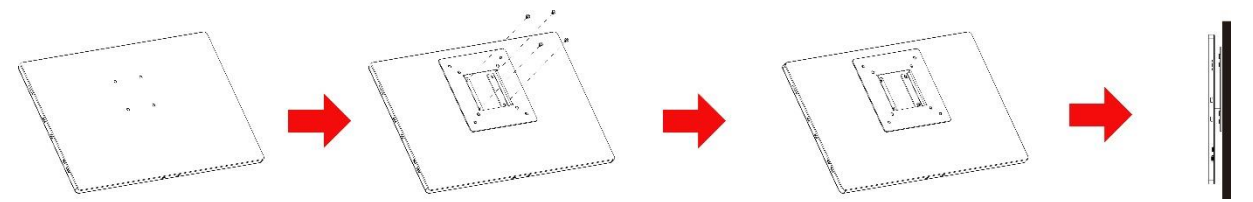

Tämä näyttö voidaan asentaa erikseen ostettavaan seinäkiinnitysvarteen. Irrota virta ennen tätä toimenpidettä. Noudata seuraavia vaiheita:

- 1 Kiinnitä VESA\_kannakkeen lukko monitorin taakse 4 ruuvilla.
- 2 Kiinnitä seinäkiinnitysvarsi sen valmistajan ohjeiden mukaisesti.
- 3 Aseta seinäkiinnitysvarsi VESA\_kannakkeeseen. Kohdista seinäkiinnitysvarren reiät VESA\_kannakkeen reikiin.
- 4 Aseta neljä ruuvia niille varattuihin reikiin ja kiristä ruuvit.
- 5 Kiinnitä kaapelit uudelleen. Katso valinnaisen seinäkiinnitysvarren mukana toimitetusta käyttöoppaasta ohjeet seinäkiinnityksestä.

**HUOMAUTUS:** VESA-kiinnitysruuvinreiät eivät ole käytettävissä kaikissa malleissa. Kysy lisätietoja jälleenmyyjältä tai viralliselta AOC-edustajalta.

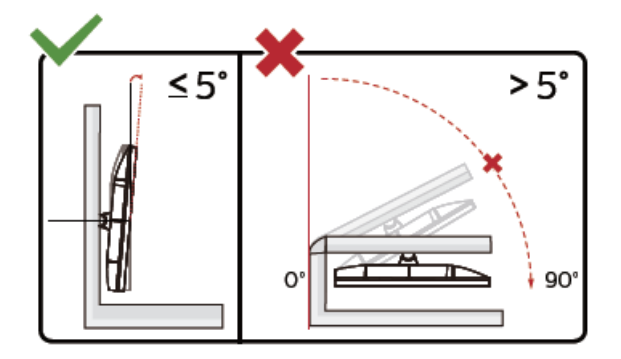

\* Näyttö voi olla erilainen kuin kuvituksessa.

#### VAROITUS:

- 1. Näyttöruudun mahdollisen vahingoittumisen ehkäisemiseksi, kuten paneelin kuoriutumisen, varmista, ettei monitori ole kallistunut alaspäin yli -5 astetta.
- 2. Älä paina näyttöä, kun säädät monitorin kulmaa. Pidä kiinni vain kehyksestä.

## <span id="page-9-0"></span>**Monitorin liittäminen**

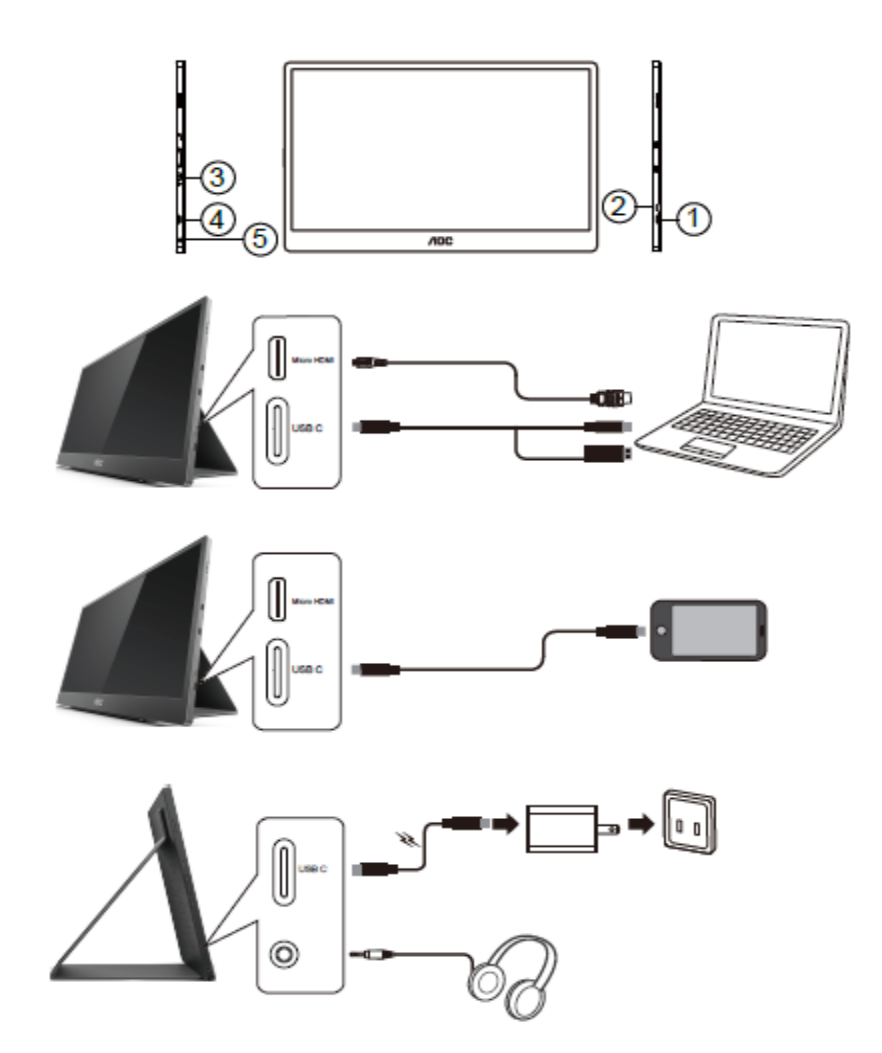

- 1 USB C
- 2 Micro-HDMI
- 3 Virtapainike
- 4 USB C
- 5 Audiolähtö

Kytke laitteen suojelemiseksi tietokone ja nestekidenäyttö aina pois päältä ennen liittämistä.

- 1. Liitä USB C-C/A-signaalikaapelin toinen pää LCD-näytön USB C -liitäntään. Liitä toinen pää tietokoneen USB C -liitäntään (DP Alt -tila tuettu, mobiililaitteeseen tai USB A -liitäntään .
- 2. Tietokoneen pitäisi tunnistaa USB-monitori automaattisesti.
- 3. Liitä Micro-HDMI HDMI -signaalikaapelin toinen pää LCD-näytön Micro-HDMI-liitäntään ja toinen pää tietokoneen HDMI-liitäntään.
- 4. (Valinnainen vaatii videokortin ja audioportin) Liitä kuulokkeet kuulokeliitäntään näytön sivulla.
- 5. USB C C -kaapelin käyttö akun lataamiseen: Liitä USB C C -signaalikaapeli kokonaan verkkolaitteeseen turvallisuuden varmistamiseksi. Liitä toinen pää LCD-näytön USB C -liitäntään
- 6. Type C -kaapeli ja Type A kosketustoimintoa varten, kun käyttäjä käyttää HDMI-tuloa.

Jos näytössä näkyy kuva, asennus on valmis. Jos näytössä ei näy kuvaa, katso osiota Vianmääritys.

## <span id="page-10-0"></span>**Multitouch-kosketusnäyttö**

Käyttäjä voi käyttää näytön monikosketustoimintoja, mikäli tietokoneen käyttöjärjestelmä on uudempi kuin Windows 7 Home Premium. Käyttäjä voi käyttää näytön monikosketustoimintoja vasta sen jälkeen, kun perusjohdot (virtajohto, HDMI -johto ja USB-johto) on kytketty. Näytön monikosketusominaisuudet ovat tämän jälkeen käytettävissä. Toimintojen käyttöä on havainnollistettu seuraavissa kuvissa.

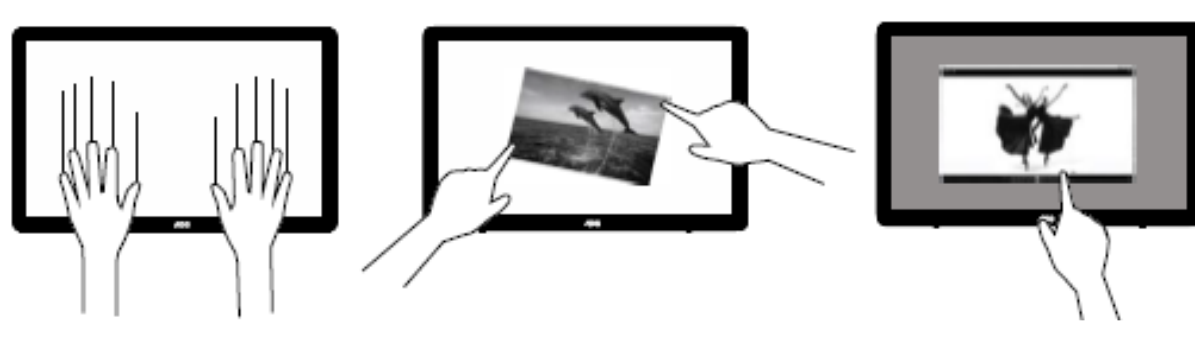

## <span id="page-11-0"></span>**Säätäminen**

## <span id="page-11-1"></span>**Pikanäppäimet**

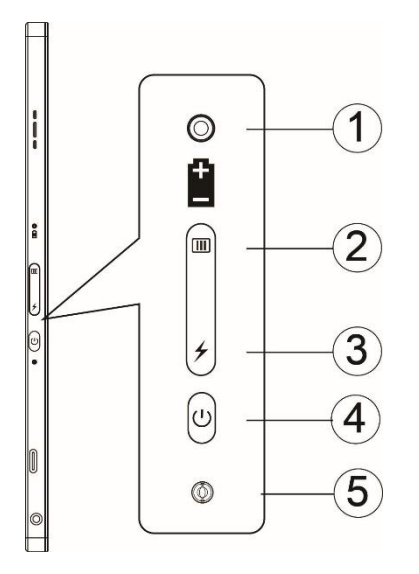

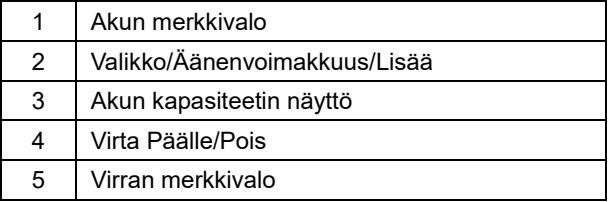

#### **Akun merkkivalo**

Akun kapasiteetti 0–5 % näkyy punaisena värinä. Akun kapasiteetti 5–50 % näkyy oranssina värinä. Akun kapasiteetti 50–75 % näkyy keltaisena värinä. Akun kapasiteetti 75–100 % näkyy vihreänä värinä.

#### **Valikko/Äänenvoimakkuus/Lisää**

Näytä kuvaruutuvalikko.

Kun virta on päällä, paina  $\Box$ -painiketta näyttääksesi OSD-valikon tai säädä OSD-toimintoa (0–100 tai OD-voimakkuudensäätö jne.).

Kun kuvaruutuvalikko ei ole näkyvissä, paina  $\text{III}$ -painiketta yhtäjaksoisesti noin 3 sekuntia kytkeäksesi äänenvoimakkuuden säädön päälle.

#### **Virta**

Paina virtapainiketta noin 3 sekuntia kytkeäksesi monitorin päälle/pois.

#### ↯ **akun kapasiteetin näyttö**

Jos OSD:tä ei ole, paina  $\overline{\mathbf{z}}$ -painiketta nähdäksesi akun kapasiteetin.

Pidä <sup>+</sup>-painiketta painettuna 3 sekuntia. Se antaa 16T2 :n tai 16T2:n ladata ulkoisia laitteita (Vain mobiili- ja tablettilaitteet).

#### **Tilan LED-merkkivalo**

Virta päällä - valkoinen. Valmiustila - valkoinen vilkkuu ja sammuu noin 3 minuutin kuluttua. Lataa - oranssi.

#### **Puhelimen/tabletin lataaminen**

Kun 16T2 on kytketty päälle, puhelin/tabletti on liitetty ja signaalin merkkivalo vilkkuu oranssina. Paina akkuvirtapainiketta 3–5 sekuntia, virran merkkivalo palaa valkoisena ja lataaminen alkaa (voit havaita, latautuuko puhelin matkapuhelimesta, tällöin virtatilakytkimen näyttö yhdistetään uudelleen ja vilkkuminen on normaalia). Kun 16T2 on kytketty pois päältä, liitä puhelin/tabletti, virran merkkivalo palaa oranssina. Paina akkuvirtapainiketta 3–5 sekuntia, virran merkkivalo palaa valkoisena ja lataus alkaa (voit havaita, latautuuko puhelin puhelimesta). Kun liitetään puhelimeen, on suositeltavaa, että kuluttaja kytkee virtapankin lataustilan päälle käyttäjäkokemuksen parantamiseksi.

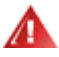

VAROITUS: 16T2:n oletus on, että se on ladattu, paluulla matkapuhelimen lataamiseen on yhteensopivuusongelmia, kaikki matkapuhelimet eivät tue sitä.

## <span id="page-13-0"></span>**Type C -toiminnon toimintatila latausta varten:**

### **Latauksen tila: (Type C 1=TC1, Type C 2=TC2)**

TC1- ja TC2-tuki PD-sovitin CC-profiili 5 V / 3 A -tulolle.

Kun TC1 ja TC2 on liitetty laturiin samanaikaisesti, ensimmäisenä liitetty tulee olemaan ensimmäinen, joka lataa järjestelmää.

TC 1 (TC 2) liitetty sovittimeen ja TC 2 (TC 1) -yhteys matkapuhelimeen tai tablettiin, tilaksi tuulee monitori ja matkapuhelin tai molempia ladataan.

Kun (TC1 tai TC2) liitetään sovittimeen ja toinen puoli (TC1 tai TC2) liitäntään, matkapuhelimeen tai tablettiin, joka syöttää 5 V / 500 mA( maksimi) matkapuhelimen tai tabletin lataamiseksi.

Ps. 1.Tuki kannettavasta monitoriin lataamiselle, ei tukea monitorista kannettavaan lataamiselle.

2. Ladataksesi puhelinta tai tablettia, paina akun jännite -näyttöä 3–5 sekuntia kytkeäksesi lataustoiminnon päälle.

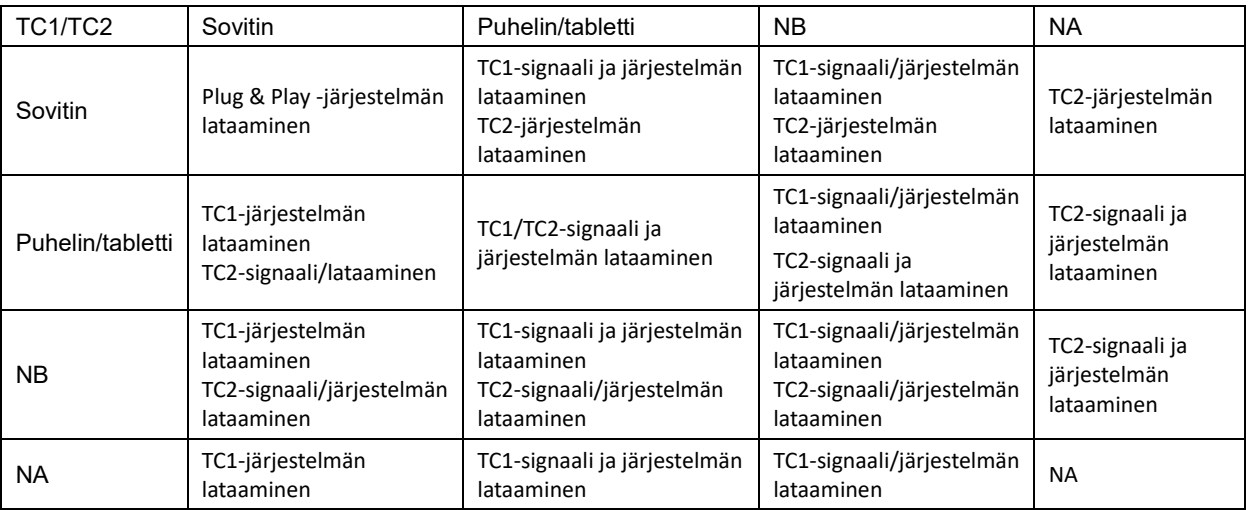

#### **Virtapankkitila:**

Kun painat pitkään (3–5 sekuntia)  $\overline{z}$ -painiketta ja puhelin/tabletti on yhdistetty TC1- ja TC2-lähtö 5 V / 500 mA( maksimi)

⚠ **VAROITUS**: 16T2:n oletus on, että se on ladattu, paluulla matkapuhelimen lataamiseen on yhteensopivuusongelmia, kaikki matkapuhelimet eivät tue sitä. On suositeltavaa ladata matkapuhelin DC ON -tilassa.

Akun jännitenäytön painaminen kerran näyttää akun tilan LED-valolla.

Akun kapasiteetti 0–5 % näkyy PUNAISENA värinä.

Akun kapasiteetti 5–50 % näkyy ORANSSINA värinä.

Akun kapasiteetti 50–75 % näkyy KELTAISENA värinä.

Akun kapasiteetti 75–100 % näkyy VIHREÄNÄ värinä.

Virtapankkitila tuettu vain Type C USB C PD -laitteessa.

**HUOMAUTUS:** 16T2-laitetta on ladattava 8 tuntia ennen ensimmäistä käyttöä. Normaalisti lataaminen täyteen

kapasiteettiin lisävarustesovittimella kestää 5–6 tuntia.

## <span id="page-14-0"></span>**OSD Setting (Kuvaruutuvalikon asetukset)**

**Ohjainpainikkeiden yksinkertainen perusohje.**

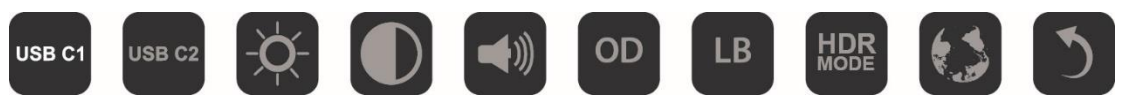

1). Paina **III**-näppäintä aktivoidaksesi OSD-ikkunan.

2). Voit nyt valita minkä tahansa toiminnoista painamalla nopeasti toistuvasti **III**I-painiketta. Kohdistin siirtyv oikealle, kun painat näppäintä. Voit vapauttaa näppäimen, kun kohdistin korostaa valinnan, jonka haluat valita. Huomaa että valinta on yksisuuntainen silmukka, joka siirtyy aina yhteen suuntaan ja palaa sitten valikon alkuun. Kohdistin jää valittuun toimintoon noin 3 sekunniksi ja toimintokuvake vilkkuu kolme kertaa vahvistaen OSD:n ensimmäisessä valikkotasossa näkyvän valinnan ja vahvistaen sen.

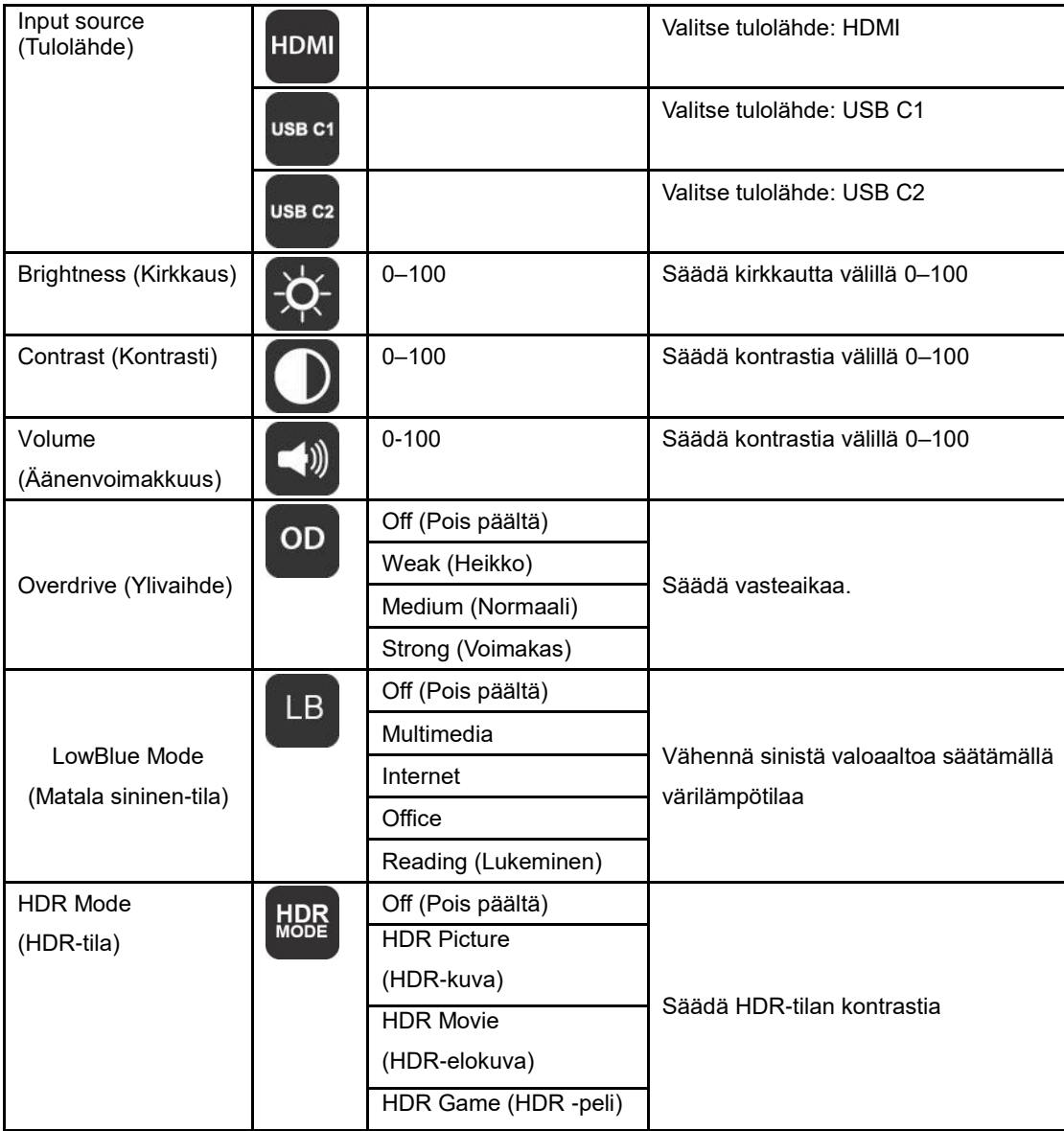

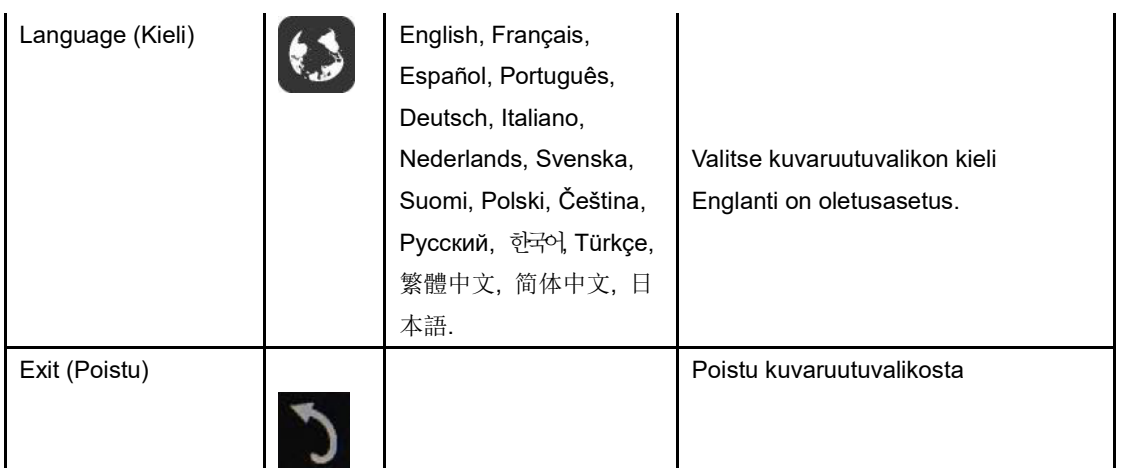

- 1. Päävalikko poistuu näkyvistä, jos mitään toimintaa ei tapahdu 3 sekuntiin.
- 2. Alavalikko poistuu näkyvistä, jos mitään toimintaa ei tapahdu 3 sekuntiin.
- 3. Ennen OSD-valikkoon siirtymistä monitori kytkeytyy pois päältä, kun  $\mathbb U$ -näppäintä painetaan jatkuvasti yli 3 sekuntia.
- 4. Tulolähteen valinta ei näytä nykyistä tulolähdettä

## <span id="page-16-0"></span>**Ohjain**

## <span id="page-16-1"></span>**i-Menu**

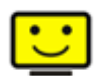

Tervetuloa käyttämään AOC:n i-Menu-ohjelmistoon. i-Menu-ohjelmiston avulla näyttösi näyttöasetuksia on helppo muuttaa näyttövalikoista näytön OSD-painikkeiden sijaan. Suorita asennus loppuun seuraamalla asennusoppaan ohjeita.

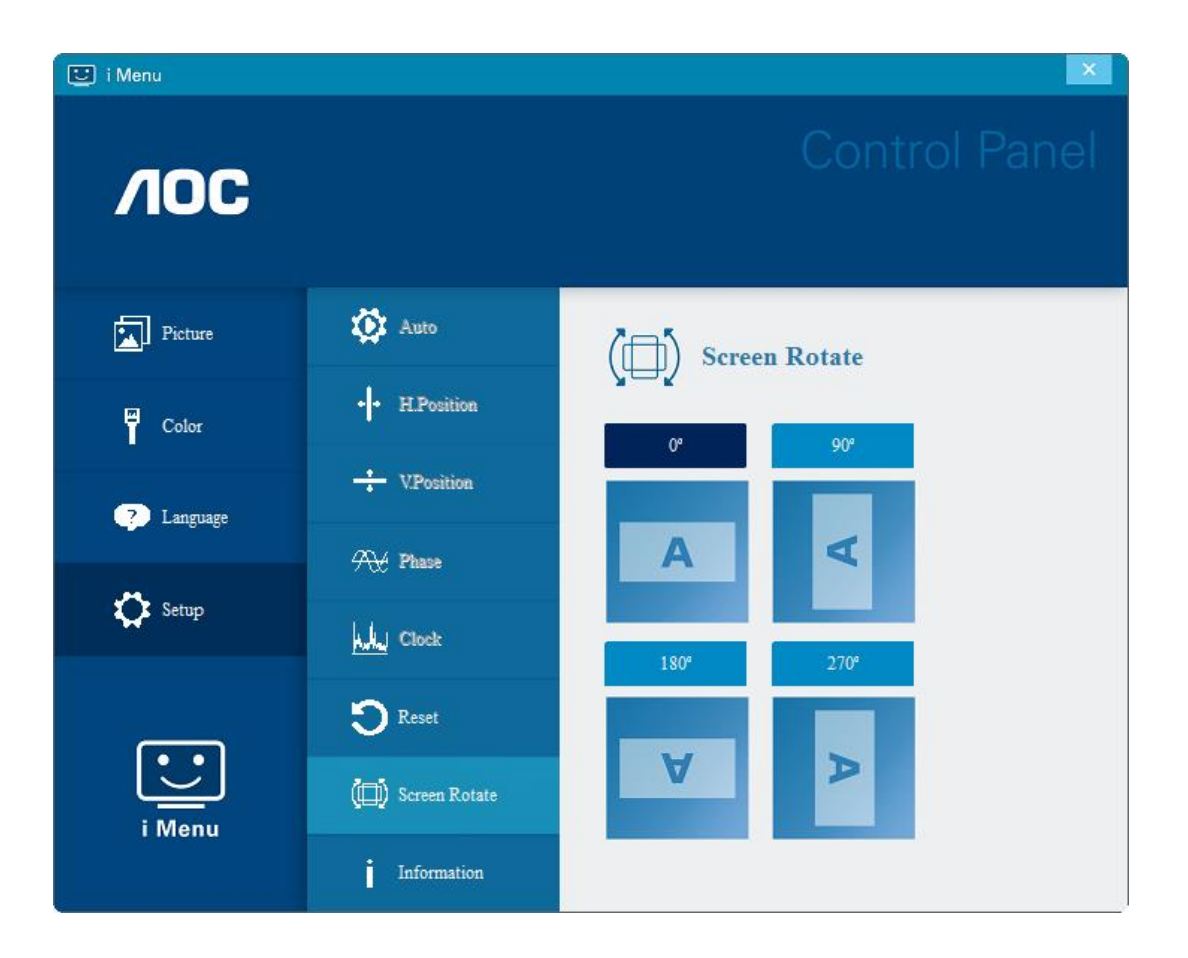

### <span id="page-17-0"></span>**e-Saver**

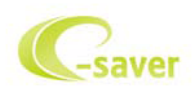

Tervetuloa AOC e-Saver -virranhallintaohjelmistoon! AOC e-Saver sisältää Smart Shutdown -toimintoja näyttöäsi varten, joten voit sammuttaa näytön ajastimella tietokoneen ollessa missä tahansa tilassa (päällä, pois päältä, lepotilassa tai näytönsäästäjässä). Todellinen sammutusaika riippuu asetuksistasi (katso seuraava esimerkki). Aloita e-Saver-ohjelmiston asennus napsauttamalla "driver/e-Saver/setup.exe" ja suorita asennus noudattamalla asennusohjelman ohjeita.

Kunkin neljän tietokoneen tilan alapuolella olevasta pudotusvalikosta voit valita ajan (minuuteissa), jonka jälkeen näyttö sammutetaan automaattisesti. Esimerkin tilanne:

- 1) Näyttö ei sammu koskaan, kun tietokone on päällä.
- 2) Näyttö sammuu automaattisesti 5 minuutin kuluttua, kun tietokone sammutetaan.
- 3) Näyttö sammuu automaattisesti 10 minuutin kuluttua, kun tietokone on lepo- tai valmiustilassa.
- 4) Näyttö sammuu automaattisesti 20 minuutin kuluttua siitä, kun näytönsäästäjä tulee näyttöön.

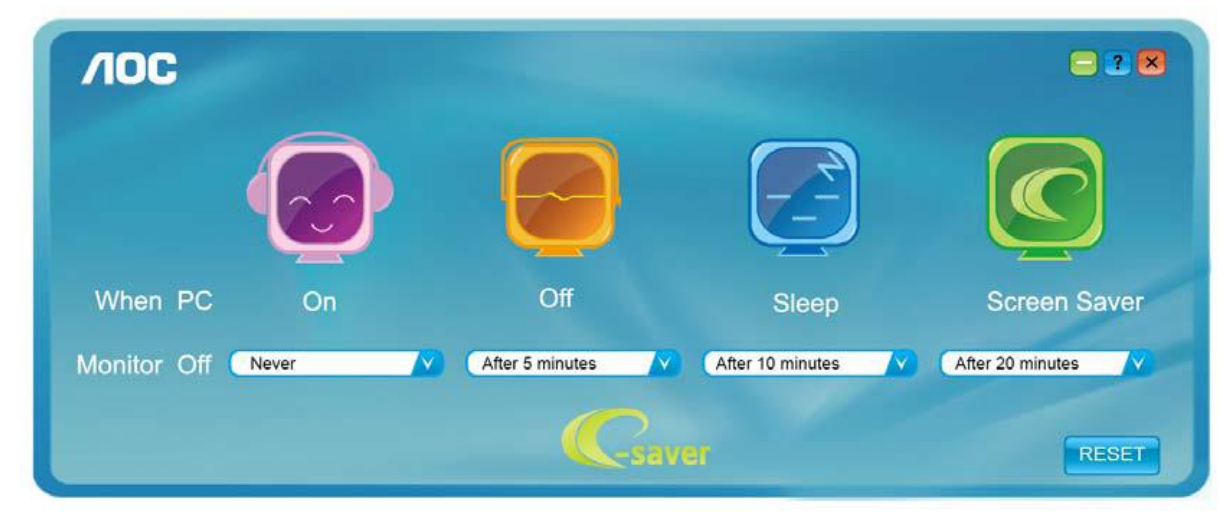

Voit palauttaa e-Saver-asetukset oletusasetuksiin napsauttamalla "RESET" (Nollaus).

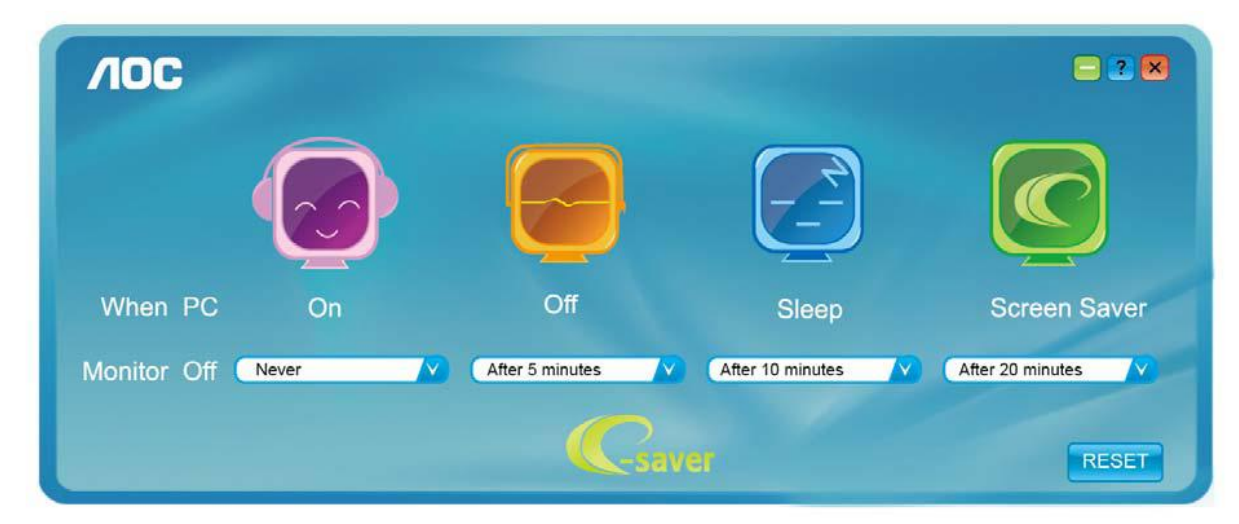

### <span id="page-18-0"></span>**Screen+**

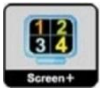

Tervetuloa AOC:n "Screen+"-ohjelmistoon. Screen+-ohjelmisto on työpöydän jakotyökalu: se jakaa työpöydän eri paneeleihin ja jokaisessa paneelissa näkyy eri ikkuna. Sinun tarvitsee vain vetää ikkuna vastaavaan paneeliin, kun haluat käyttää sitä. Se tukee useita näyttöjä, mikä tekee käytöstä helpompaa. Noudata asennusohjeita asennukseen. Ohjelmisto tukee seuraavia käyttöjärjestelmiä: Windows 10, Windows 8, Windows 7.

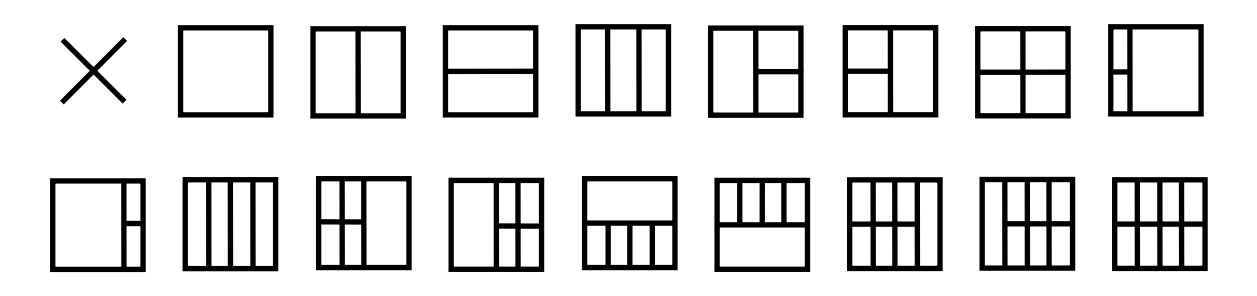

## <span id="page-19-0"></span>**Määritä vika**

Tässä osassa on vihjeitä mahdollisten ongelmien ratkaisuun. Tässä kerrotaan myös, kuinka ottaa yhteyttä AOC:hen, mikäli ilmenee ratkaisemattomia ongelmia. Ennen kuin soitat AOC-huoltokeskukseen, lue ensin tämän käyttöoppaan ja tietokoneen käyttöoppaan vianetsintäohjeet. Voit ehkä myös kääntyä järjestelmänvalvojan tai yrityksen teknisen tukihenkilöstön puoleen.

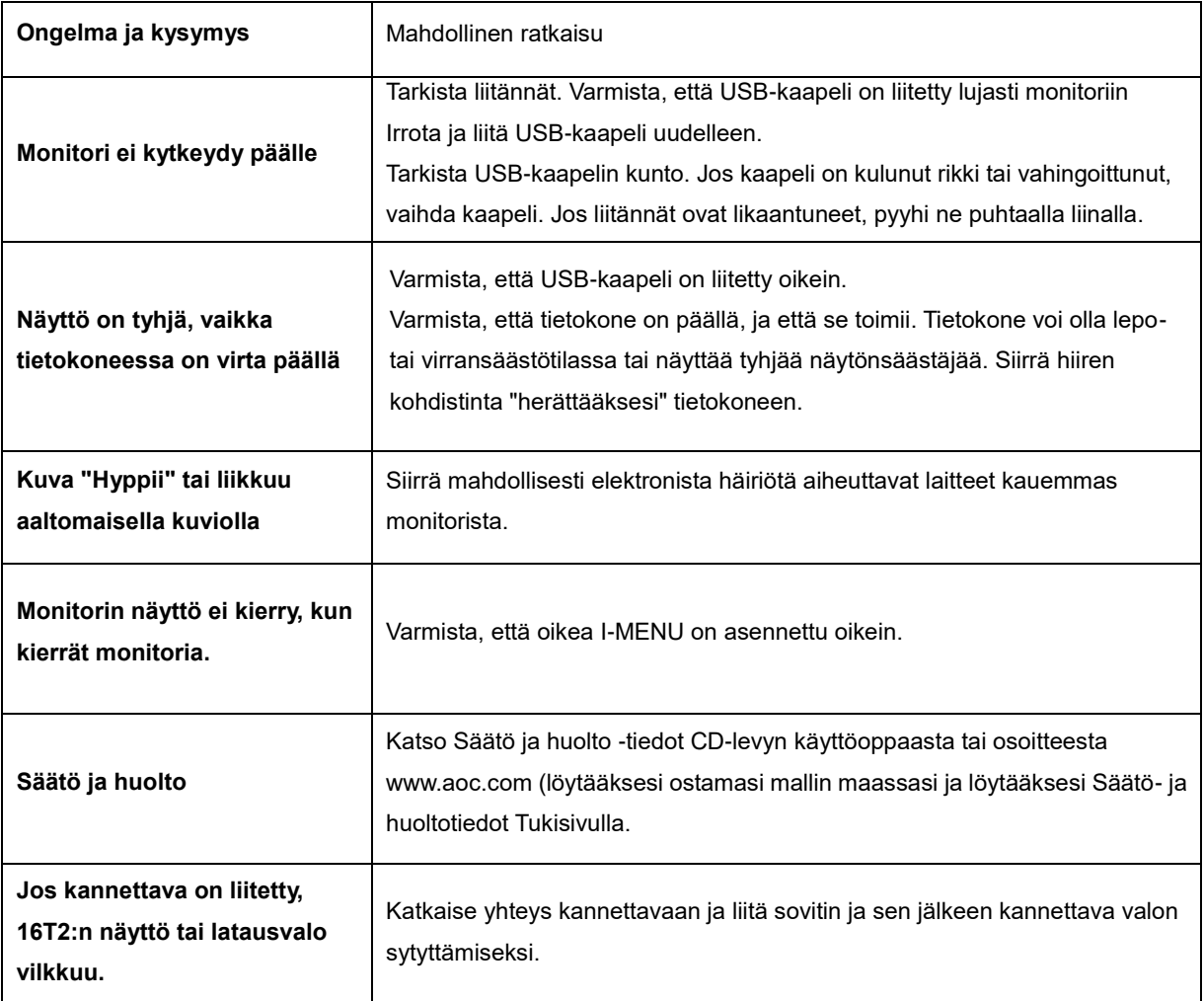

## <span id="page-20-0"></span>**Tekniset tiedot**

## <span id="page-20-1"></span>**Yleiset määritykset**

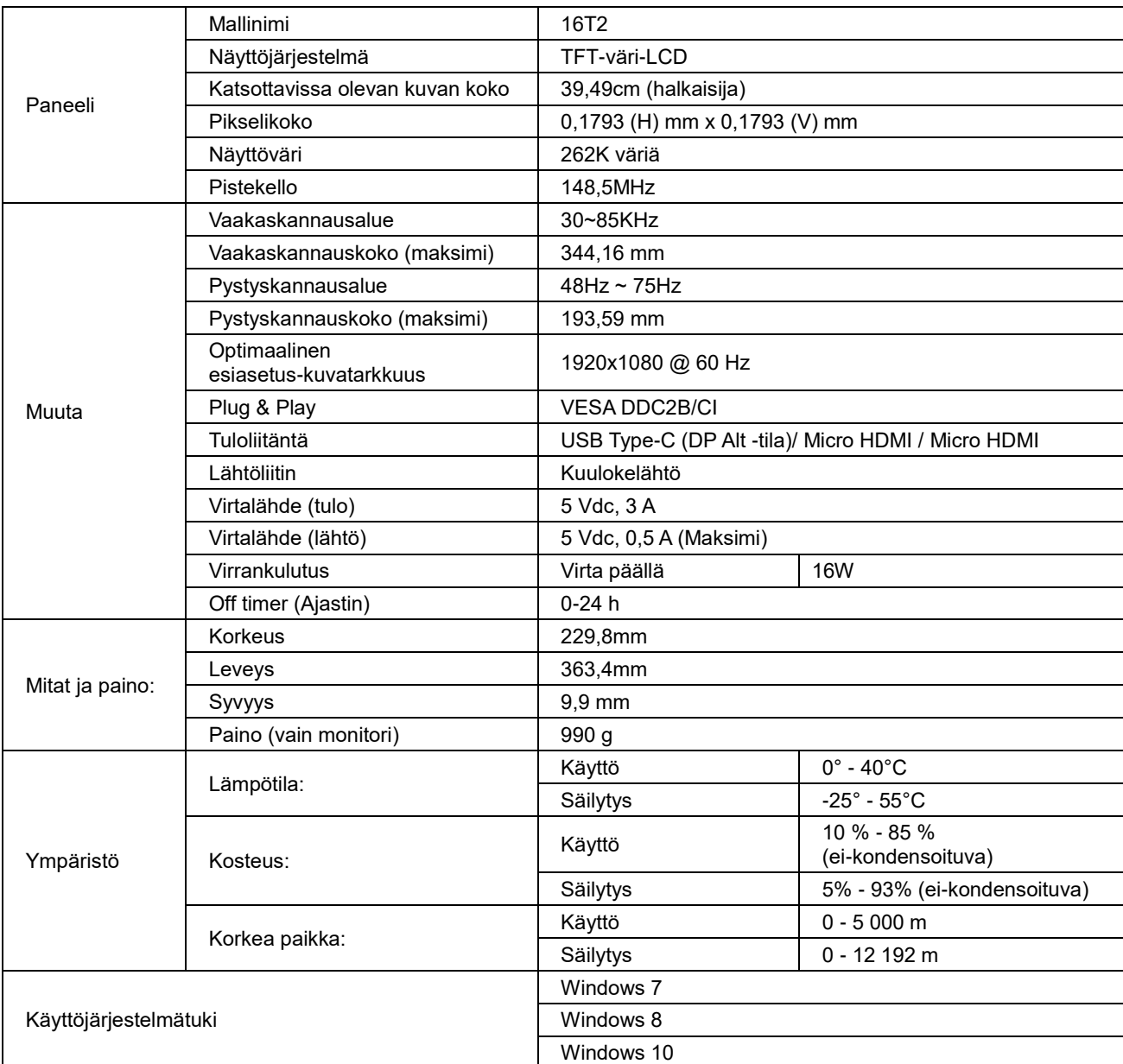

PS: 16T2 vain näyttölaitteena.

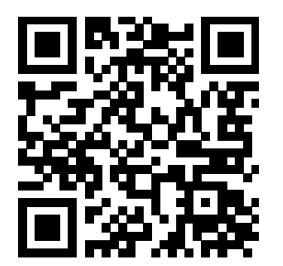

#### **Yhteensopiva kaikkien DP Alt -tila PC - tai kannettavien tietokoneiden kanssa: Suositeltujen luettelo on seuraava (16T2 DC PÄÄLLÄ -tila).**

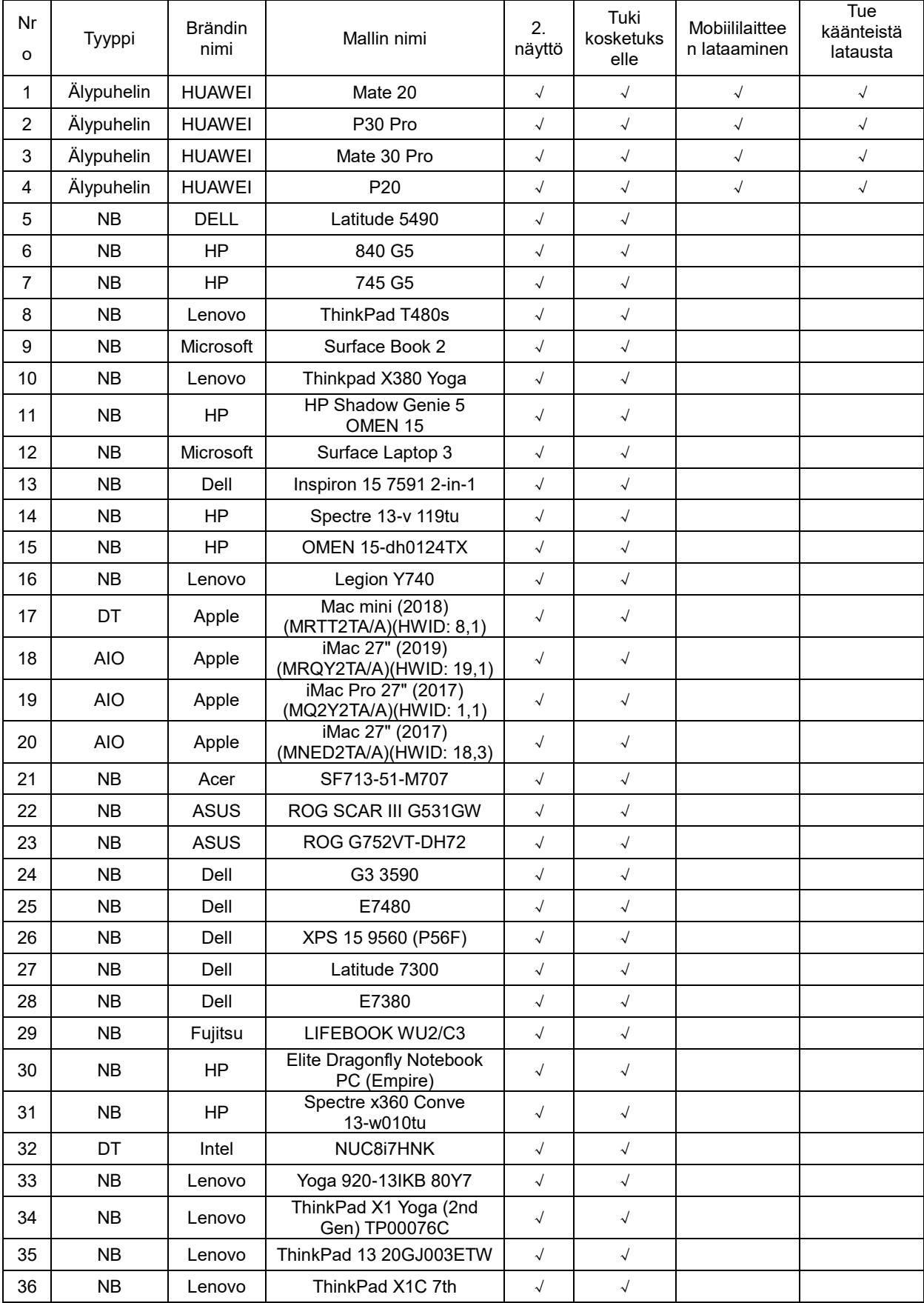

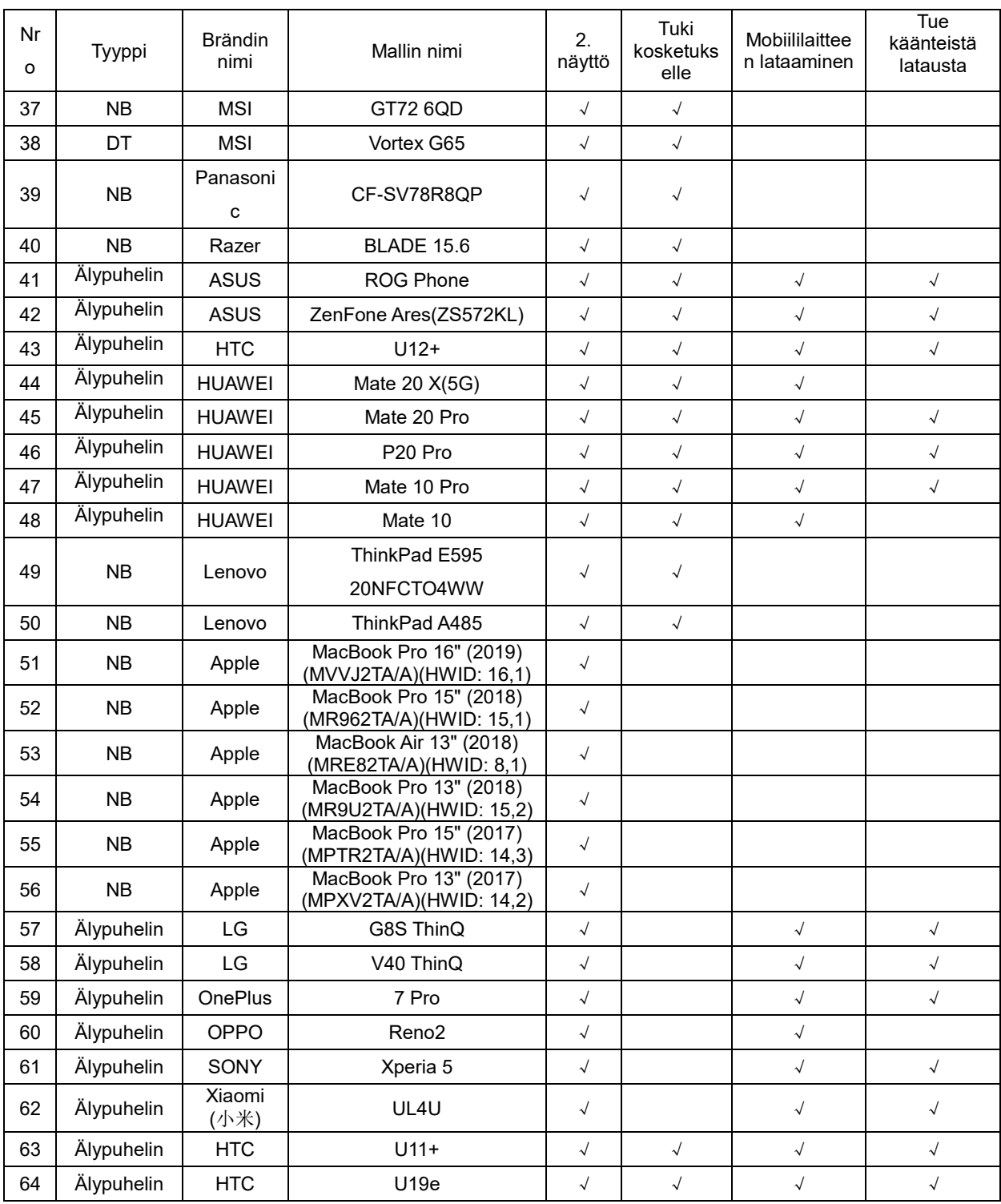

## <span id="page-23-0"></span>**Esiasetetut näyttötilat**

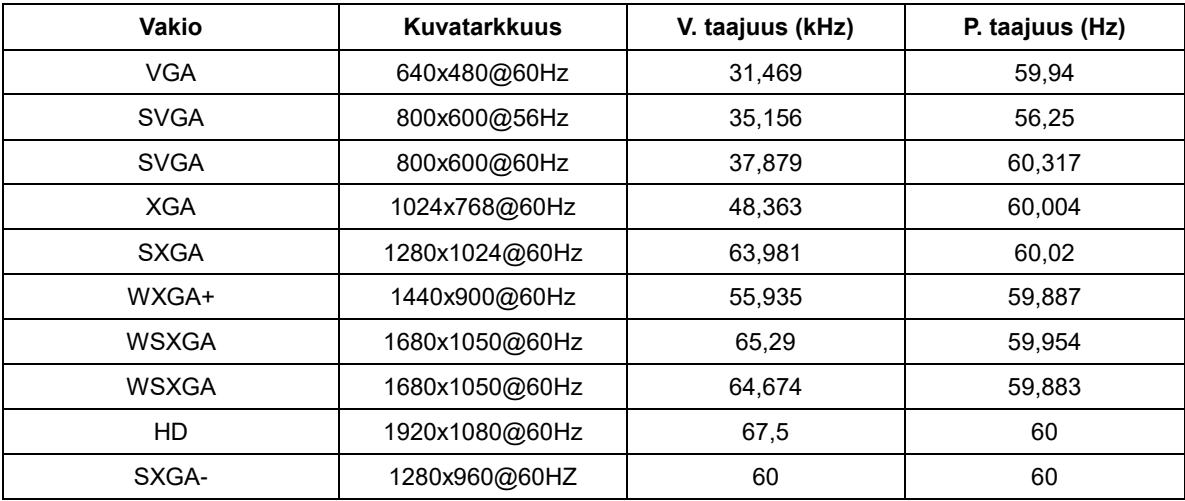

## <span id="page-24-0"></span>**Plug and Play**

#### **Plug & Play DDC2B -ominaisuus**

Tämä näyttö sisältää VESA DDC2B -tuen VESA DDC -standardin mukaisesti. Sen avulla näyttö voi ilmoittaa isäntäjärjestelmälle tietonsa ja riippuen käytetystä DDC-tasosta ilmaista lisätietoja sen näyttötoiminnoista.

DDC2B on kaksisuuntainen datakanava, joka perustuu I2C-protokollaan. Isäntä voi pyytää EDID-tietoja DDC2B-kanavan kautta.